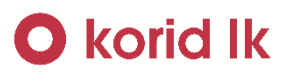

# <span id="page-0-1"></span><span id="page-0-0"></span>Mobilní aplikace Idolka návod pro informační linku a kontaktní místa.

#### Obsah

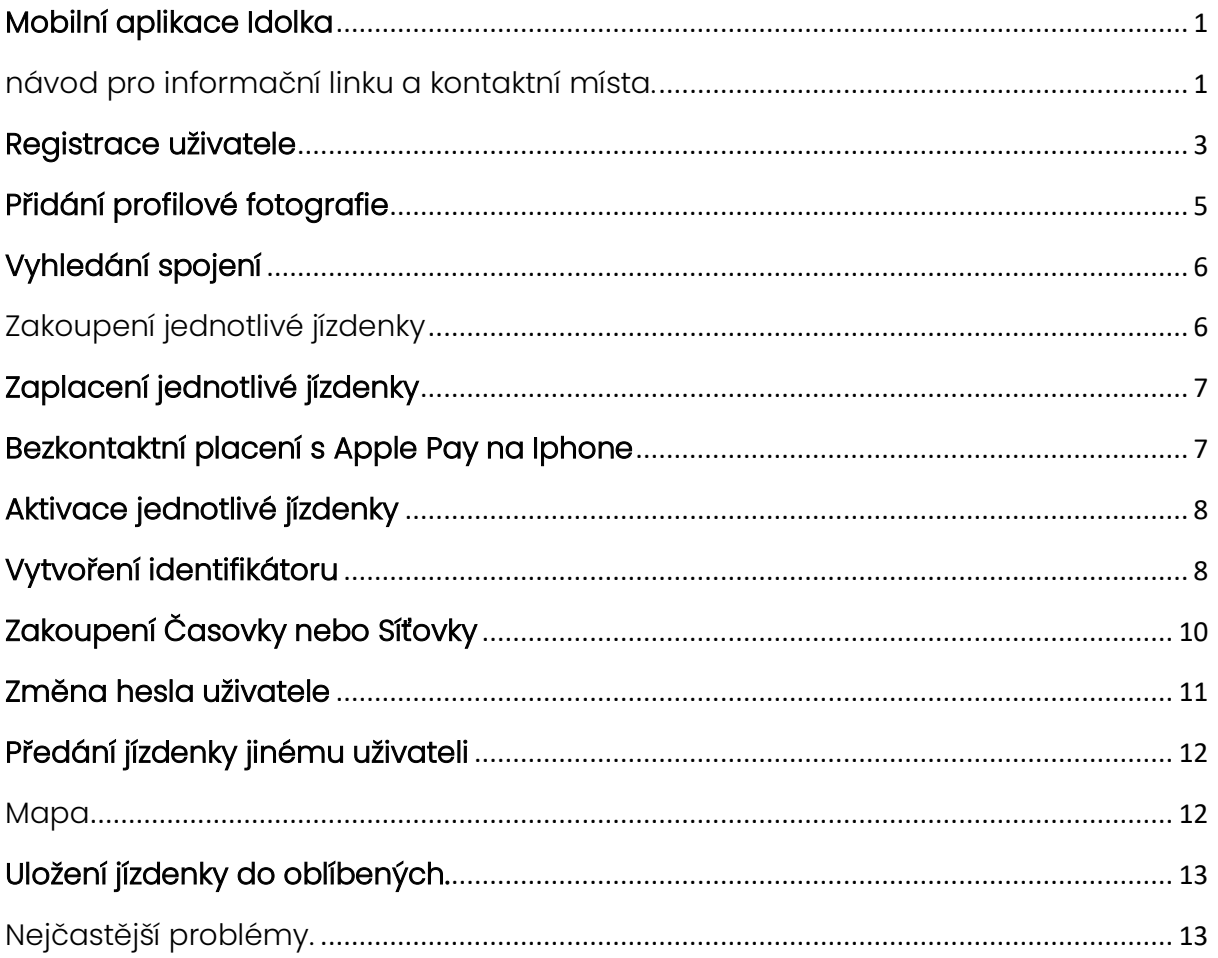

#### <span id="page-2-0"></span>Registrace uživatele

Po stisknutí aplikace uživatel stiskne tlačítko "Účet nebyl vytvořen Registrovat"

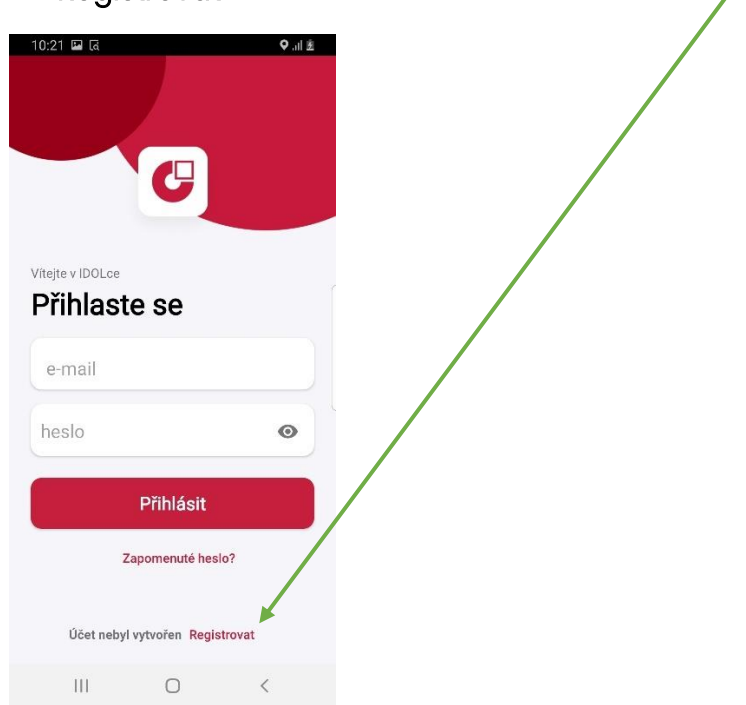

Následně uživatel vyplní registrační údaje, potvrdí veškeré souhlasy a stiskne "Registrovat"

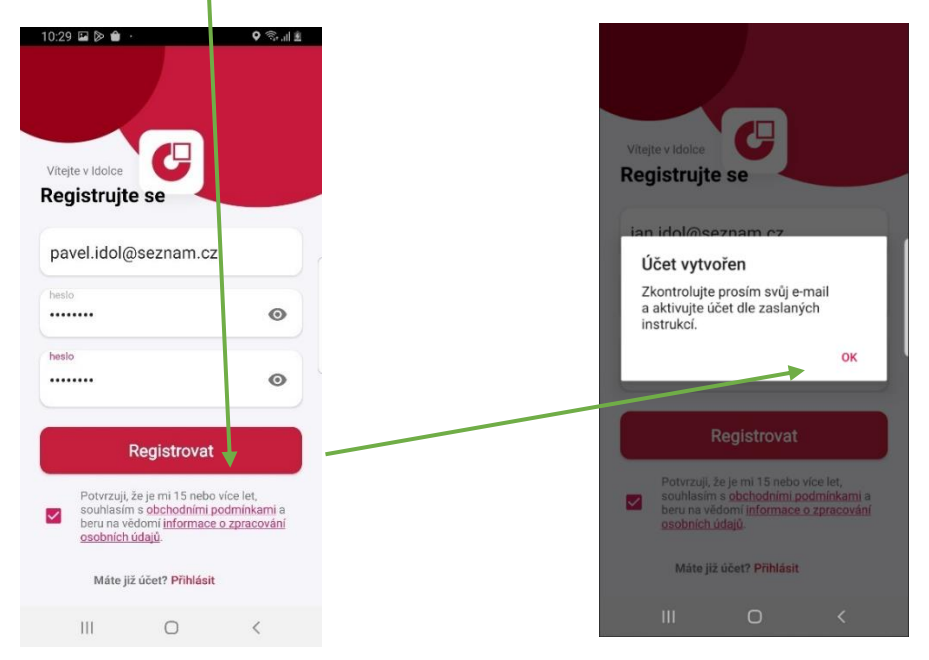

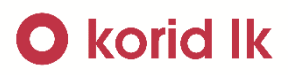

Uživateli přijde aktivační odkaz, kterým svůj účet aktivuje.

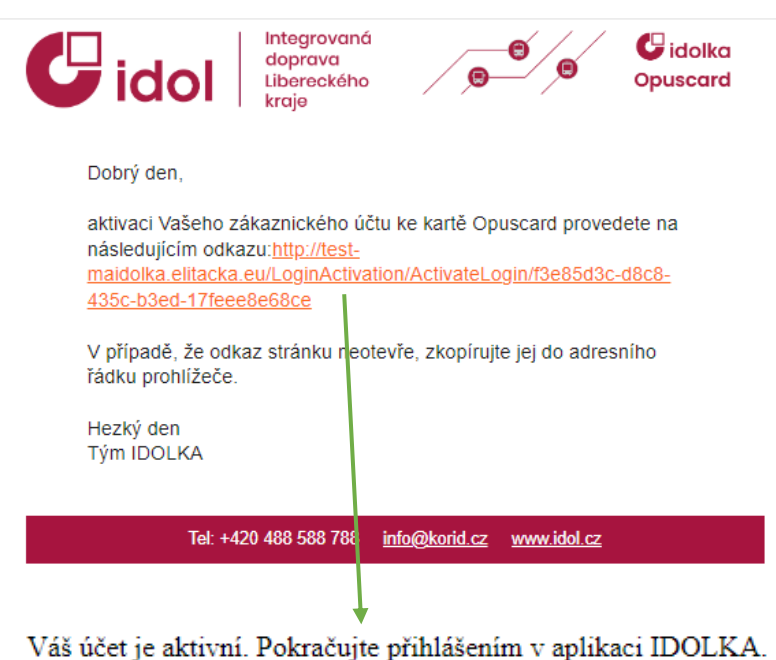

- 
- Po aktivaci účtu se zákazník může přihlásit a vyplnit své osobní údaje.

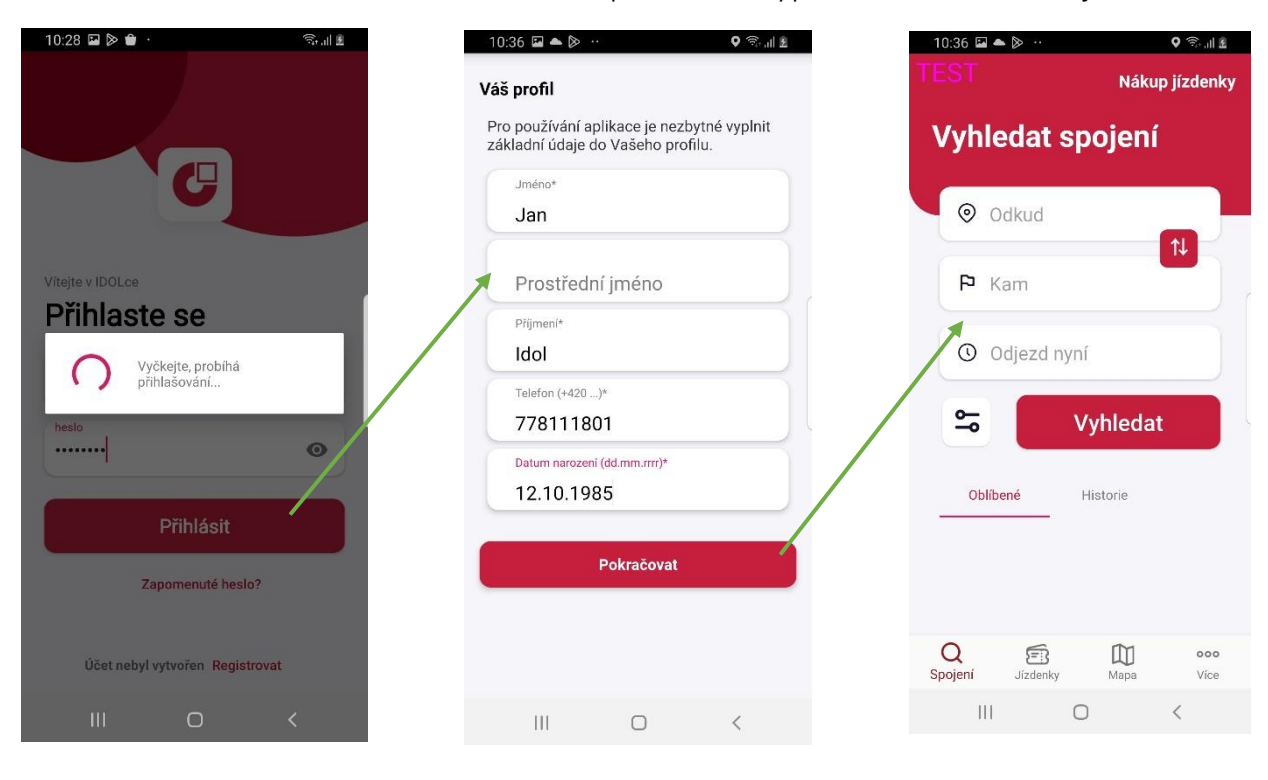

### **O** korid lk

#### <span id="page-4-0"></span>Přidání profilové fotografie

Uživatel si může svojí profilovou fotografii přidat v záložce "Více" > "Můj účet" > Silueta uživatele.

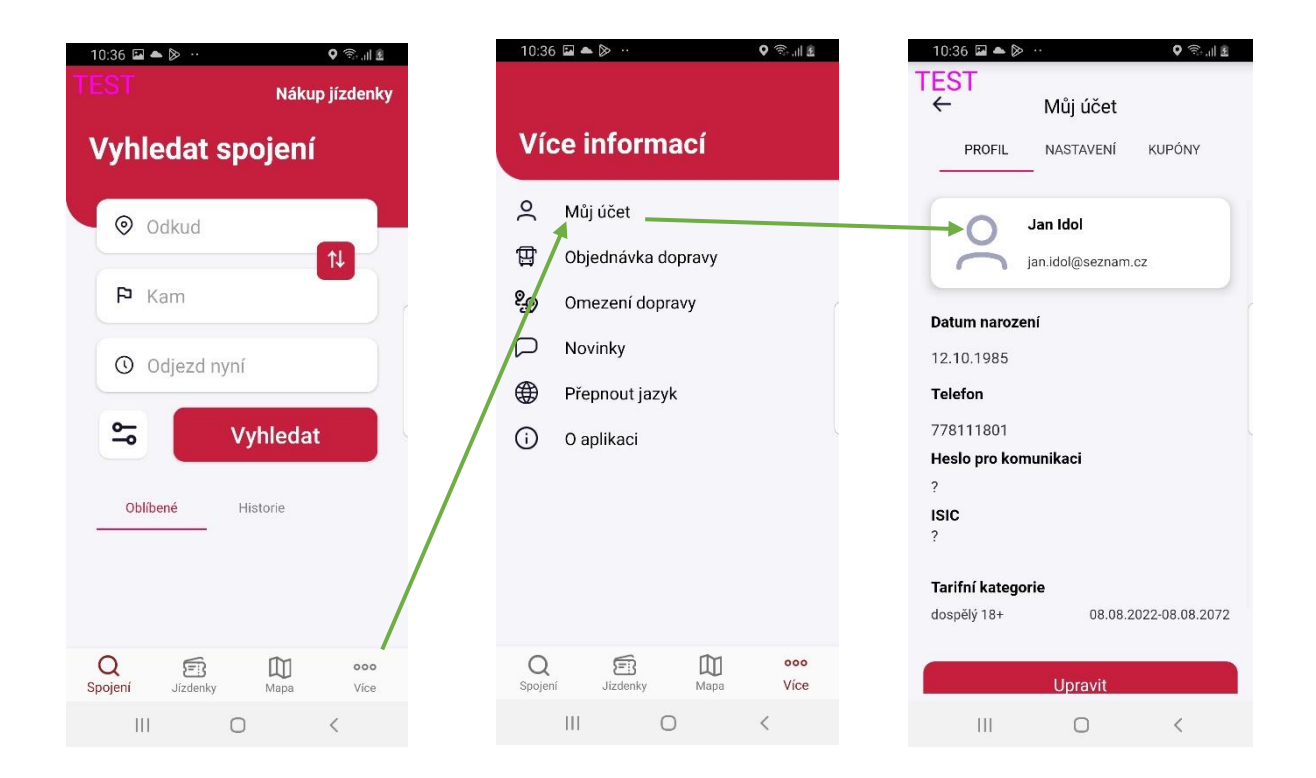

- Po stisknutí siluety se uživateli zobrazí nabídka, jakým způsobem chce fotografii nahrát. Po nahrání se fotografie přiřadí.

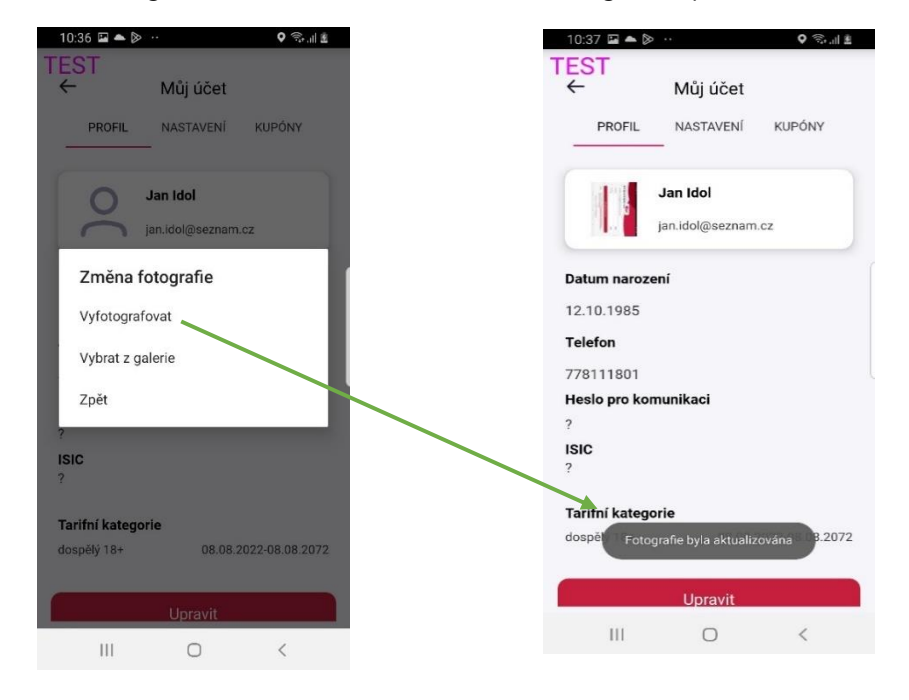

### <span id="page-5-0"></span>Vyhledání spojení

- Na úvodní obrazovce uživatel vyplní svojí trasu a aplikace mu vyhledá nejvhodnější spojení do jeho cílové destinace.

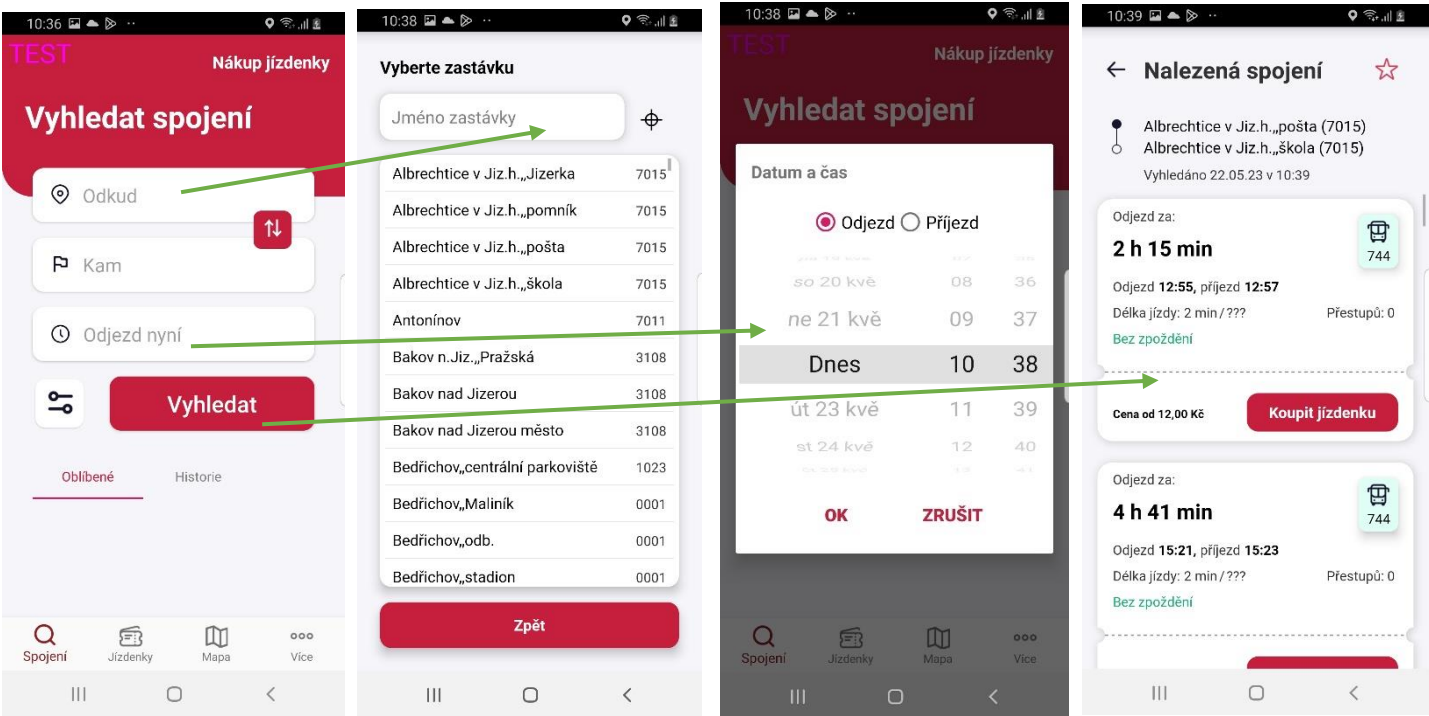

### <span id="page-5-1"></span>Zakoupení jednotlivé jízdenky

Na hlavní obrazovce se uživatel překlikne na kartu "Jízdenky" a zvolí si zda chce jízdenku relační, celosíťovou, jednozónovou nebo z oblíbených.

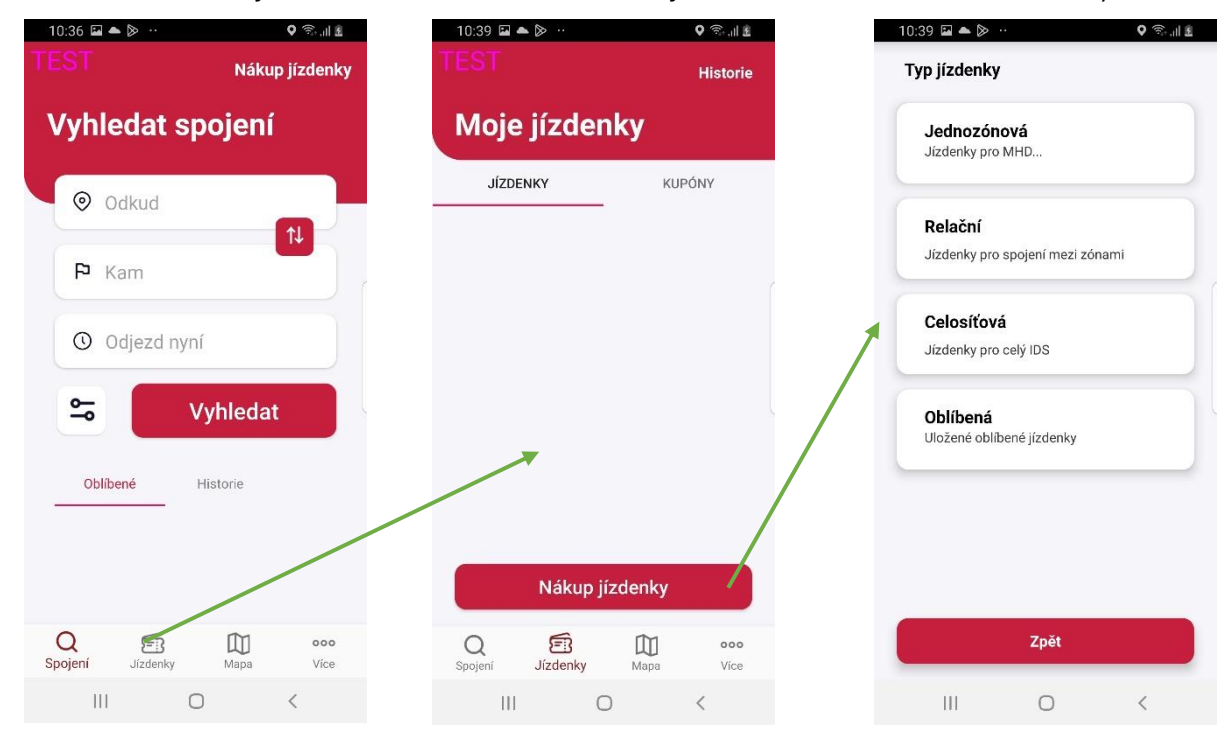

### <span id="page-6-0"></span>Zaplacení jednotlivé jízdenky

Po volbě typu jednotlivé jízdenky si uživatel vybere tarifní kategorii, kterou chce pro nákup využít. A po stisknutí tlačítka "Pokračovat" se přesune na sumarizaci objednávky a její zaplacení.

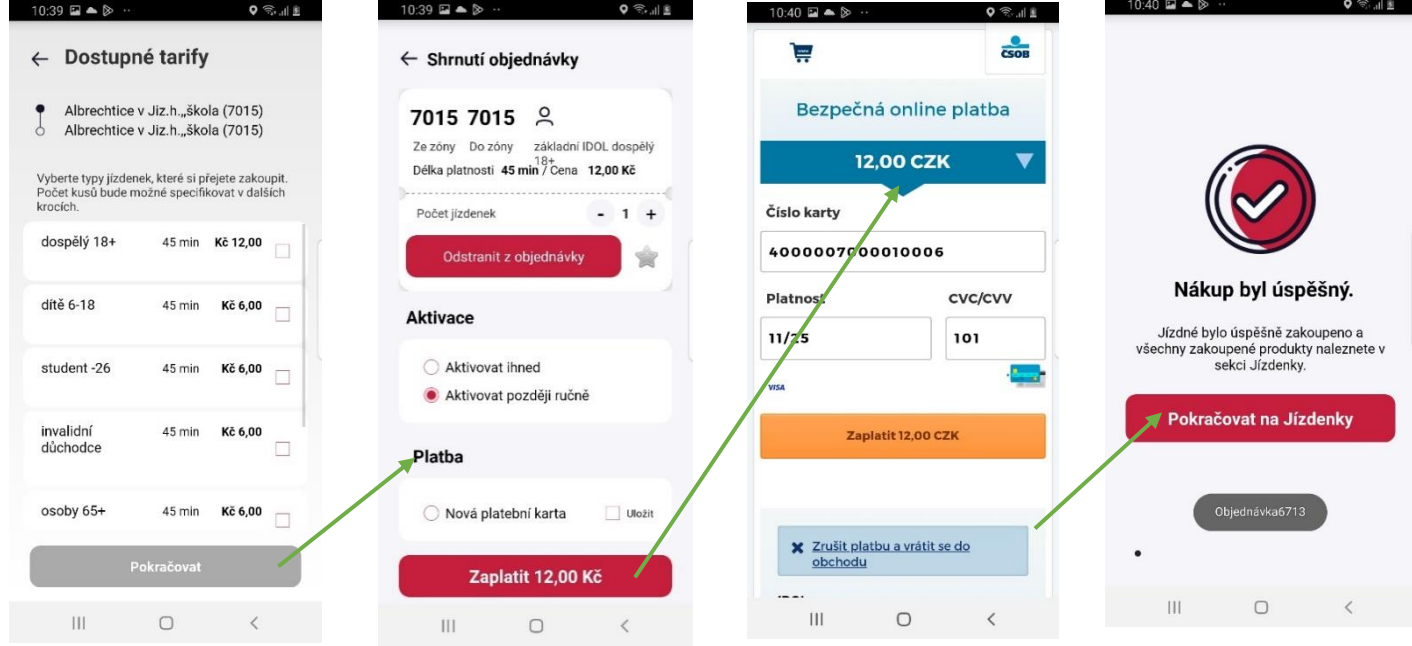

### <span id="page-6-1"></span>Bezkontaktní placení s Apple Pay na Iphone

- Po volbě typu jízdenky si uživatel vybere tarifní kategorii, kterou chce pro nákup využít. Po stisknutí tlačítka "Pokračovať se přesuneme na souhrn objednávky, kde je potřeba mít neaktivní (šedé) pole "uložit kartu". Po stisknutí tlačítka "Zaplatit" se přesuneme na sumář platby, kde je aktivní pole "Zaplatit s **\* Pay**".

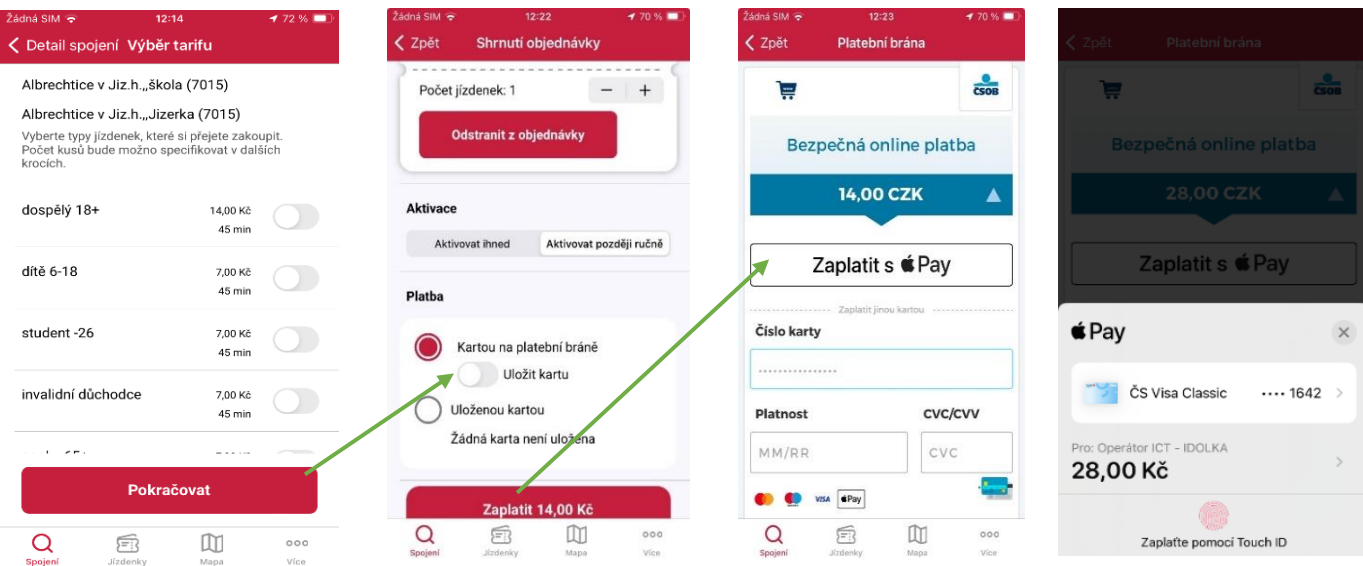

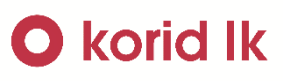

### <span id="page-7-0"></span>Aktivace jednotlivé jízdenky

Na hlavní obrazovce se uživatel překlikne na kartu "Jízdenky", vybere patřičnou jízdenku a následně zvolí její aktivaci ihned, nebo na určitý čas.

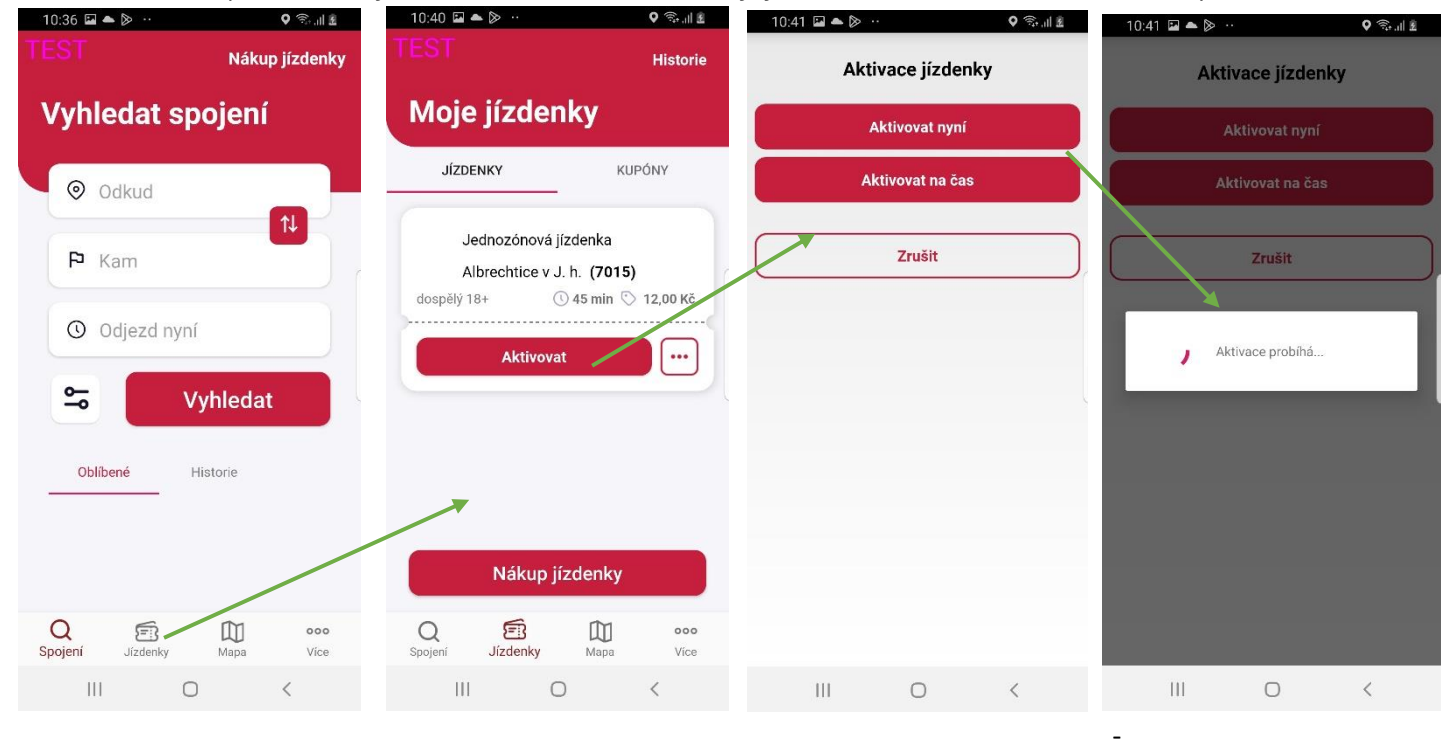

#### <span id="page-7-1"></span>Vytvoření identifikátoru

Na hlavní obrazovce se uživatel překlikne na kartu "Jízdenky" a v horní části se překlikne na položku "Kupony".

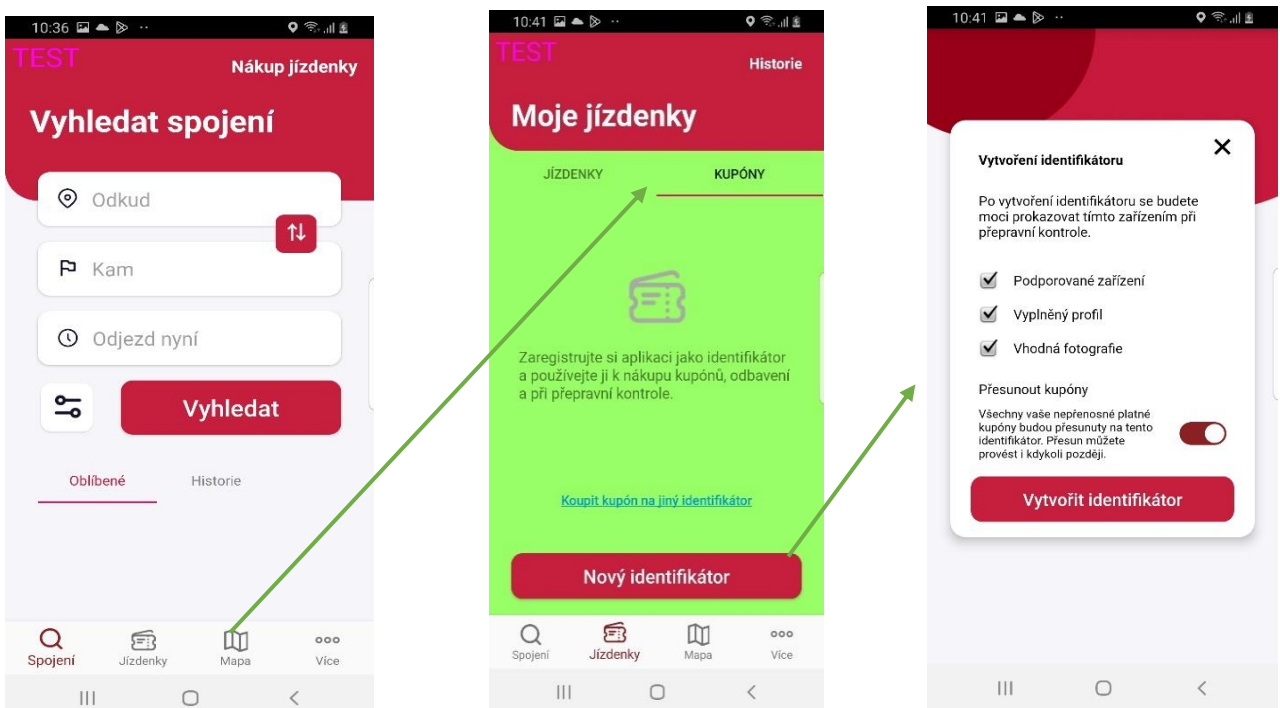

### **O** korid lk

- Pokud jsou splněny veškeré náležitosti, identifikátor se vygeneruje.

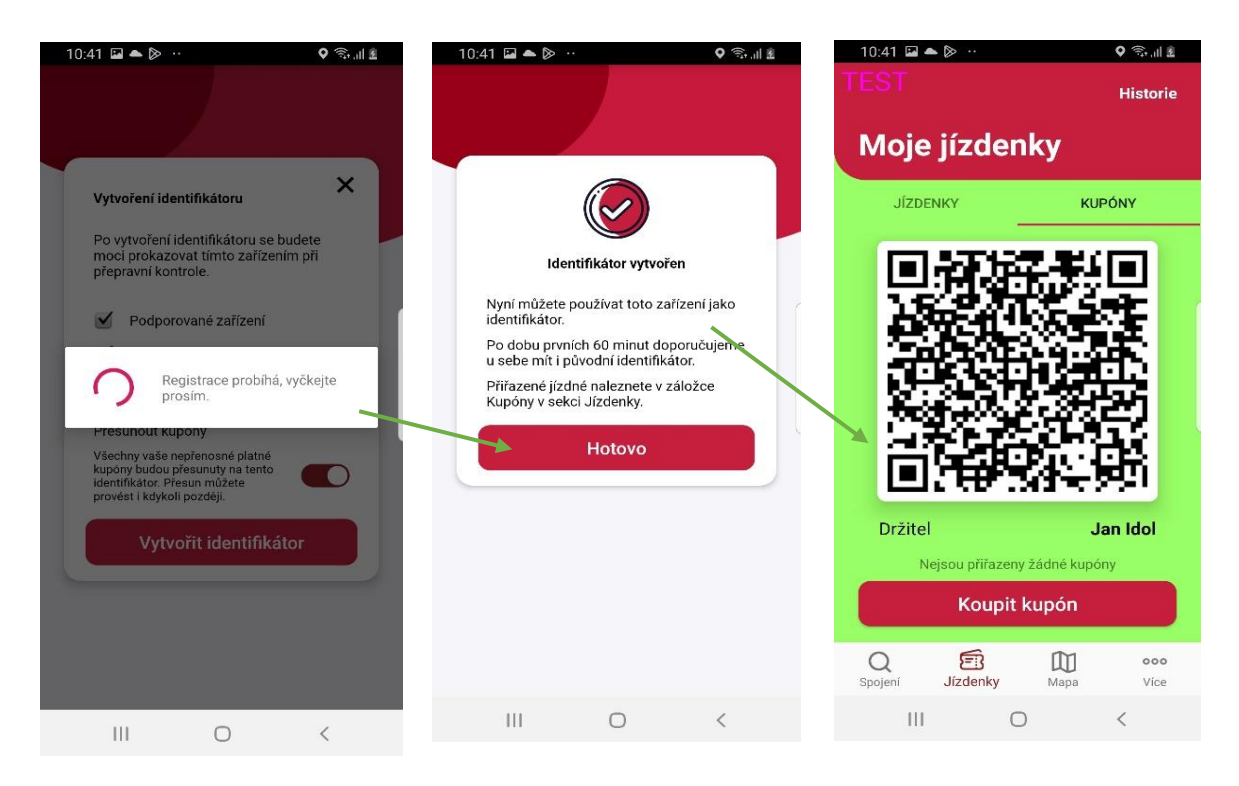

### <span id="page-9-0"></span>Zakoupení Časovky nebo Síťovky

- Podmínkou je vygenerovaný identifikátor v sekci "Jízdenky" a položce "Kupóny".
- V případě, že je tato podmínka splněna, lze v aplikaci zakoupit Časovku nebo Síťovku stisknutím tlačítka "Koupit kupón". Následně si uživatel vybere typ jízdenky, tarif a následně zaplatí stejně jako v případě jednotlivé jízdenky.

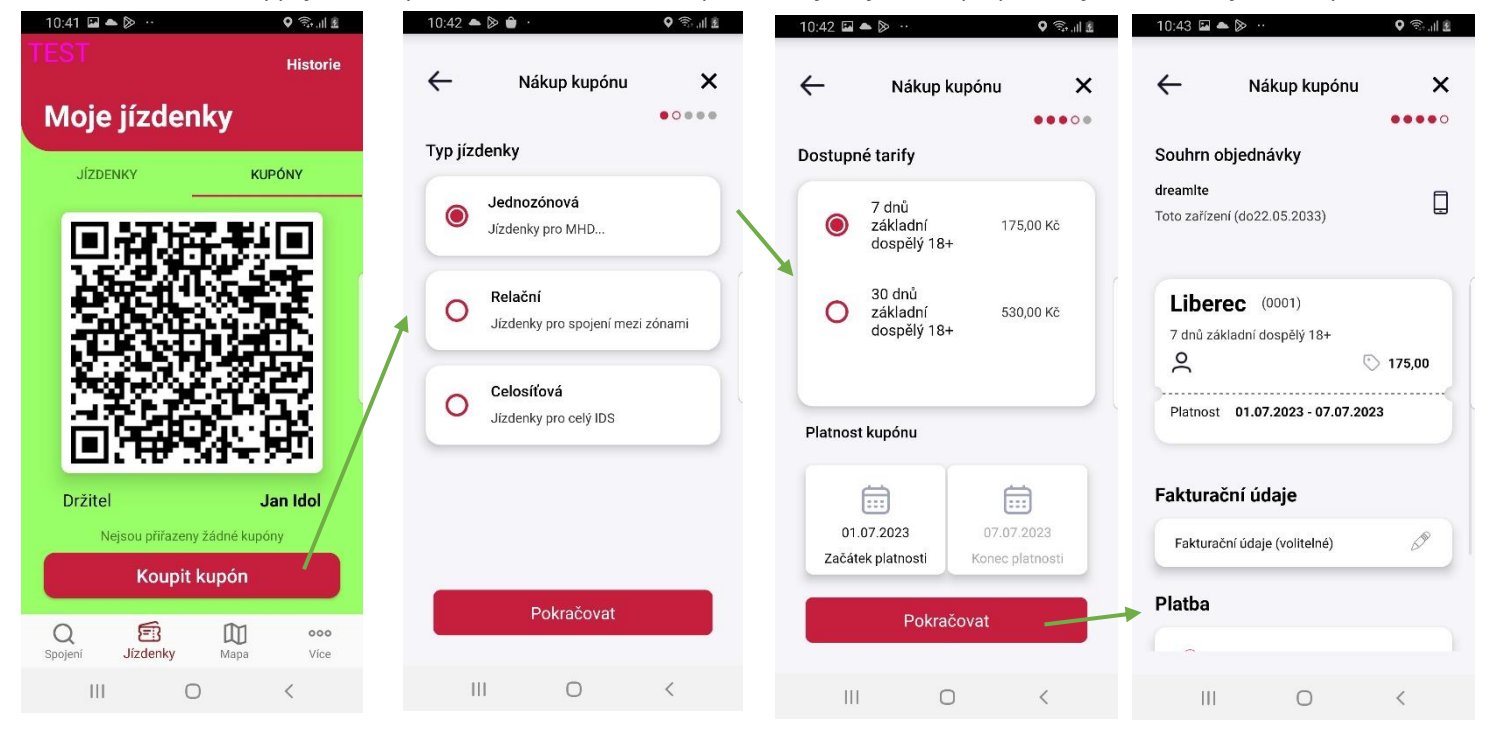

Pokud vše proběhne korektně, kupón se objeví pod QR kódem.

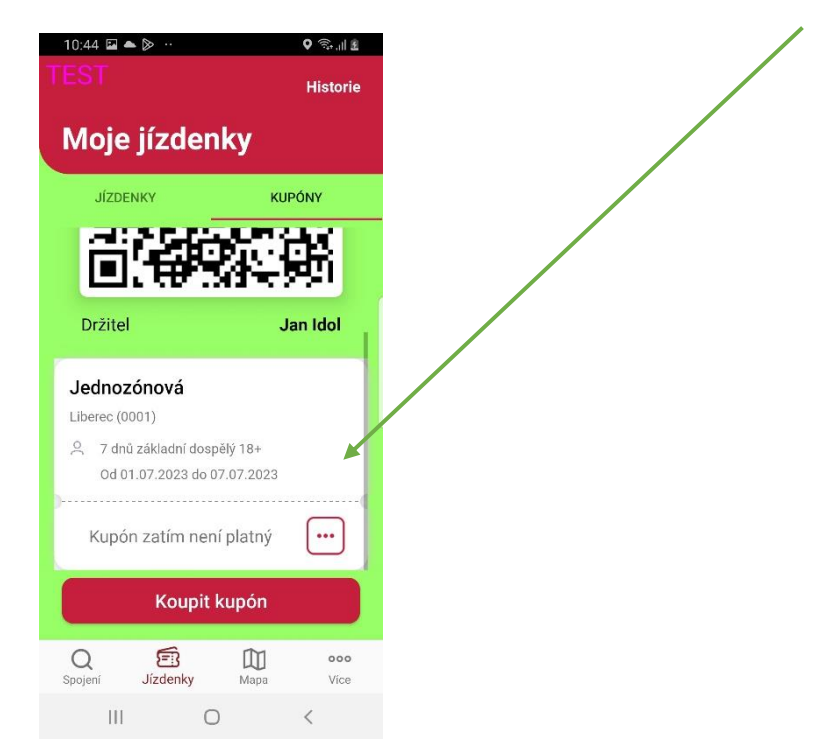

#### <span id="page-10-0"></span>Změna hesla uživatele

- Pokud uživatel zapomene heslo, může si jej obnovit na přihlašovací obrazovce. Do e-mailu mu bude zaslán resetovací odkaz.

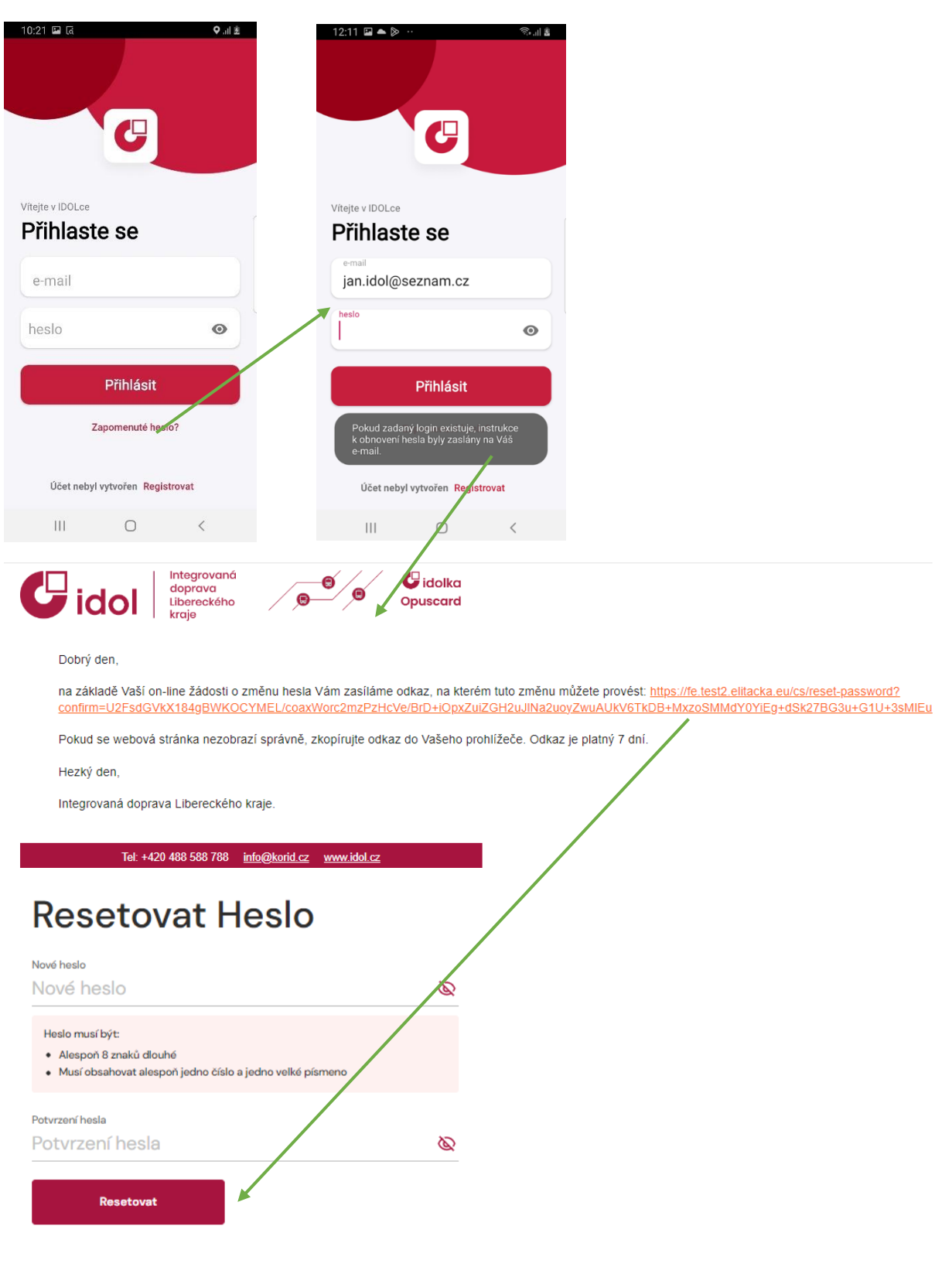

# **O** korid lk

### <span id="page-11-0"></span>Předání jízdenky jinému uživateli

Pokud uživatel chce zakoupenou jízdenku předat jinému uživateli, může tak učinit v záložce "Jízdenky" a stisknutím na " . . . " zvolí "předat".

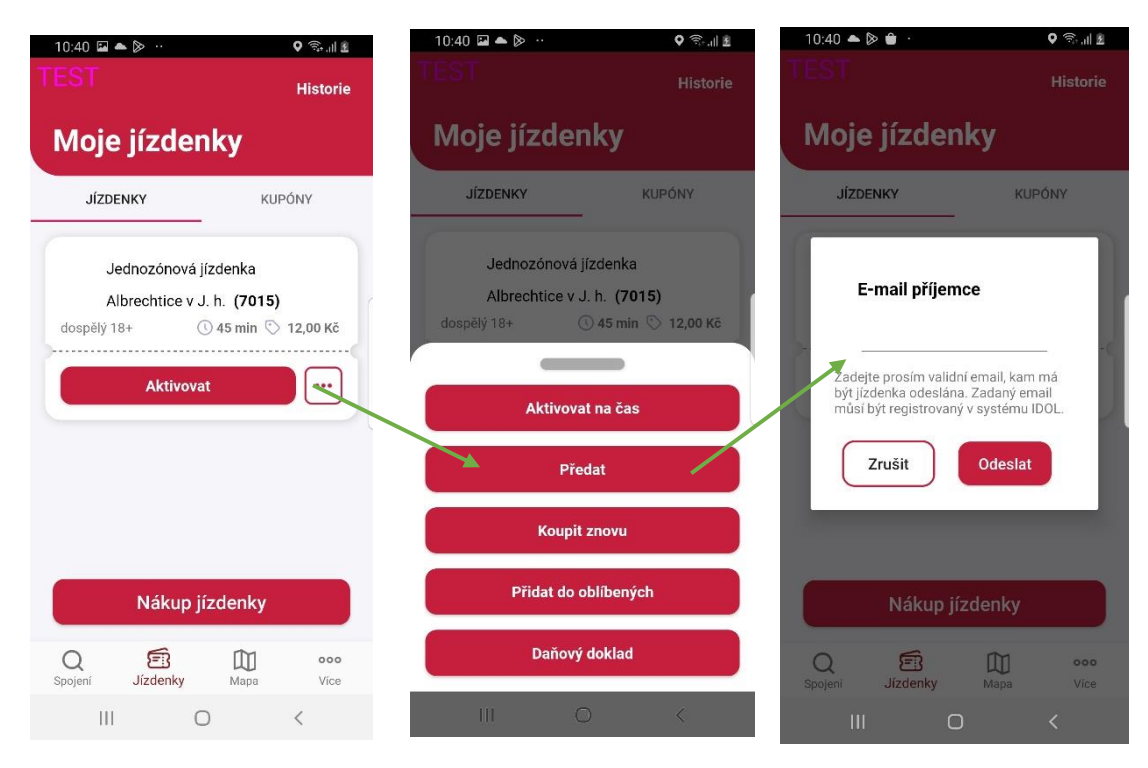

#### <span id="page-11-1"></span>Mapa

- Mapu může uživatel využít pro nalezení nejbližší zastávky, informace a polohu kontaktního místa nebo info o parkovací zóně.

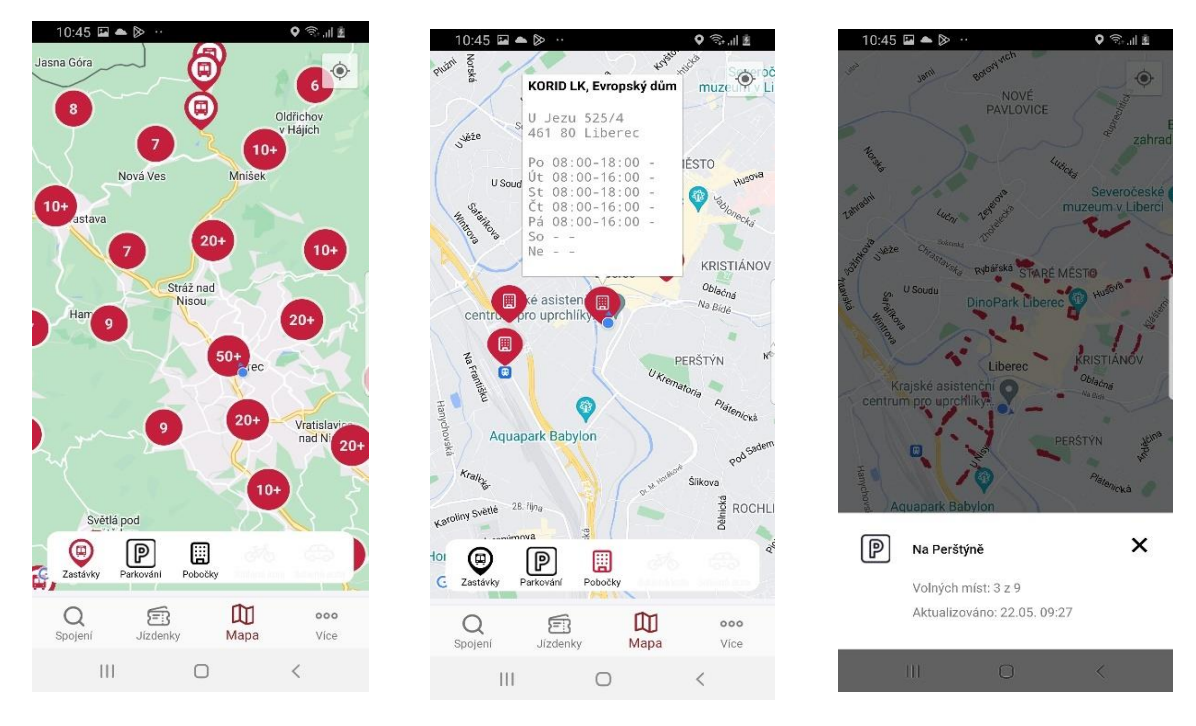

### <span id="page-12-0"></span>Uložení jízdenky do oblíbených.

Jízdenku lze uložit do oblíbených ve shrnutí objednávky, kde uživatel stiskne symbol hvězdičky.

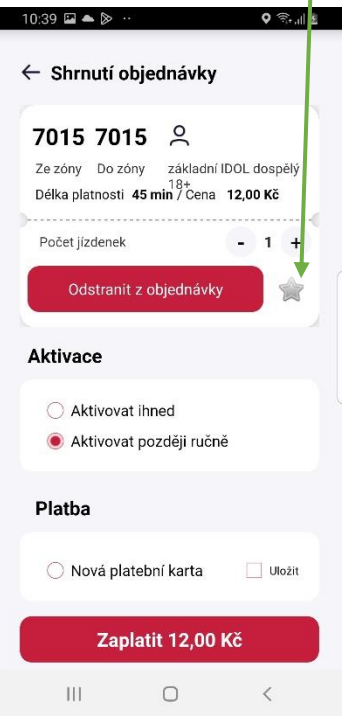

#### <span id="page-12-1"></span>Nejčastější problémy.

#### Proč nejde zakoupit jízdenka?

- Zařízení není připojené k internetu
- Uživatel vyplňuje chybně číslo karty při platbě

#### Proč nejde vygenerovat identifikátor?

- Uživatel nemá vyplněnou některou z tří požadovaných informací
- Zařízení není připojené k internetu
- Chyba mobilního zařízení (Přeinstalovat aplikaci)

#### Proč se nemohu přihlásit?

- Uživatel zadává špatně své heslo (Může si jej obnovit)
- Uživatel zadává špatně svůj e-mail.
- Zařízení není připojení k internetu